Федеральное государственное бюджетное образовательное учреждение

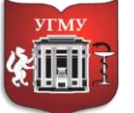

высшего образования

## **«УРАЛЬСКИЙ ГОСУДАРСТВЕННЫЙ МЕДИЦИНСКИЙ УНИВЕРСИТЕТ»**

Министерства здравоохранения Российской Федерации

Управление цифровой трансформации образования г. Екатеринбург, ул. Репина, дом 3, каб. 421, 426 Телефон: (343) 214 85 73, e-mail: [ocotusma@mail.ru](mailto:ocotusma@mail.ru)

# **СОЗДАНИЕ КНИГИ С ПОМОЩЬЮ РЕСУРСА «КНИГА»**

Ресурс «Книга» позволяет преподавателю создать многостраничный ресурс, подобный книге, с главами и подглавами. «Книга» может содержать медиафайлы, а также длинную текстовую информацию, которая может быть разбита на разделы.

Ресурс «Книга» может быть использован:

- для отображения обучающего материала по отдельным разделам;
- в качестве справочника.

Для того чтобы создать ресурс «Книга» перейдите в курс, напротив темы, нажмите на «Добавить элемент или ресурс». В появившимся списке выберите ресурс «Книга», нажмите кнопку «Добавить».

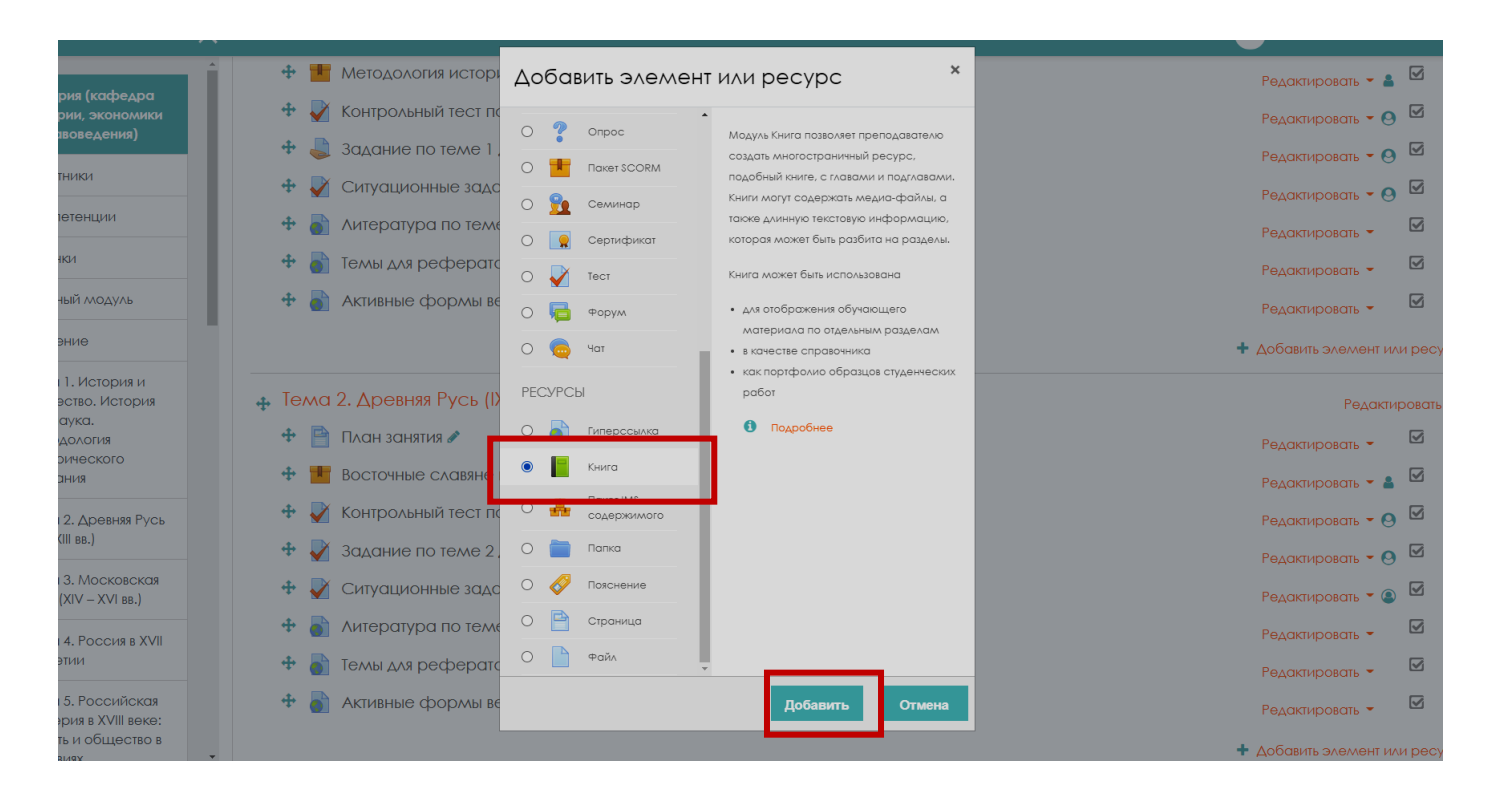

#### **Управление цифровой трансформации образования Электронное образование УГМУ**

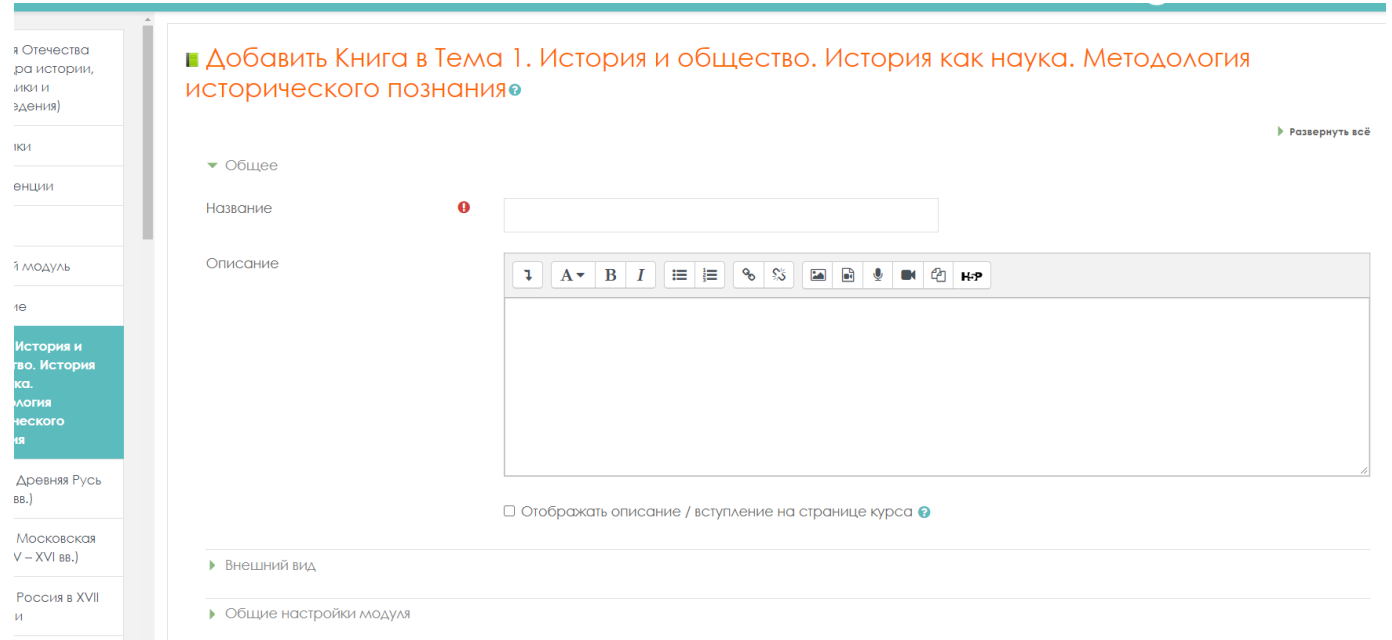

# **Настройки ресурса «Книга»**

Установите настройки ресурса «Книга».

### **Общее:**

- *Название*.
- *Описание.*

Если вы хотите, чтобы описание отображалось на странице курса, включите индикатор (поставить галочку в окне «Отображать описание / вступление» на странице курса). **Внешний вид:**

• *Форматирование глав.*

- *Отсутствует* к главам и подразделам не применяется нумерация и форматирование;
- *Номера*  главы и подразделы нумеруются числами 1, 1.1, 1.2, 2, ...;
- *Маркеры* подразделы отображаются с отступом и помечаются маркерами в оглавлении.;
- *Отступ*  подразделы отображаются с отступом в оглавлении.

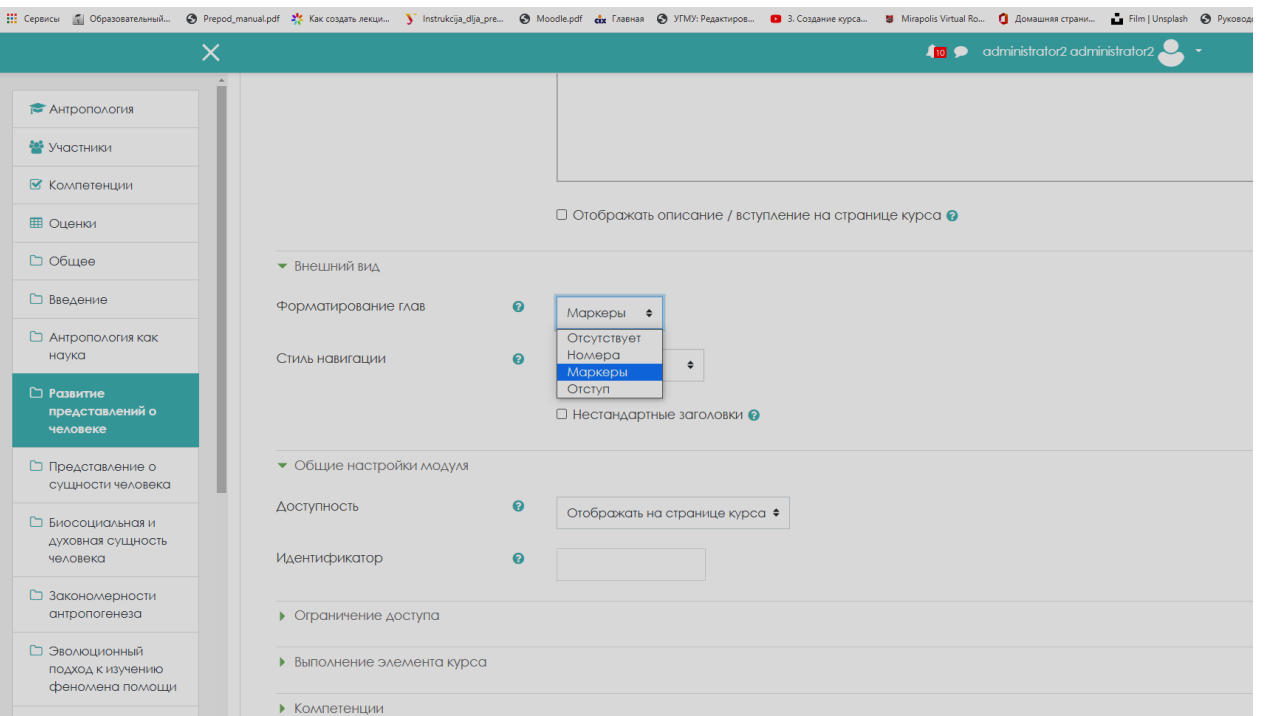

• *Стиль навигации*.

**Управление цифровой трансформации образования Электронное образование УГМУ**

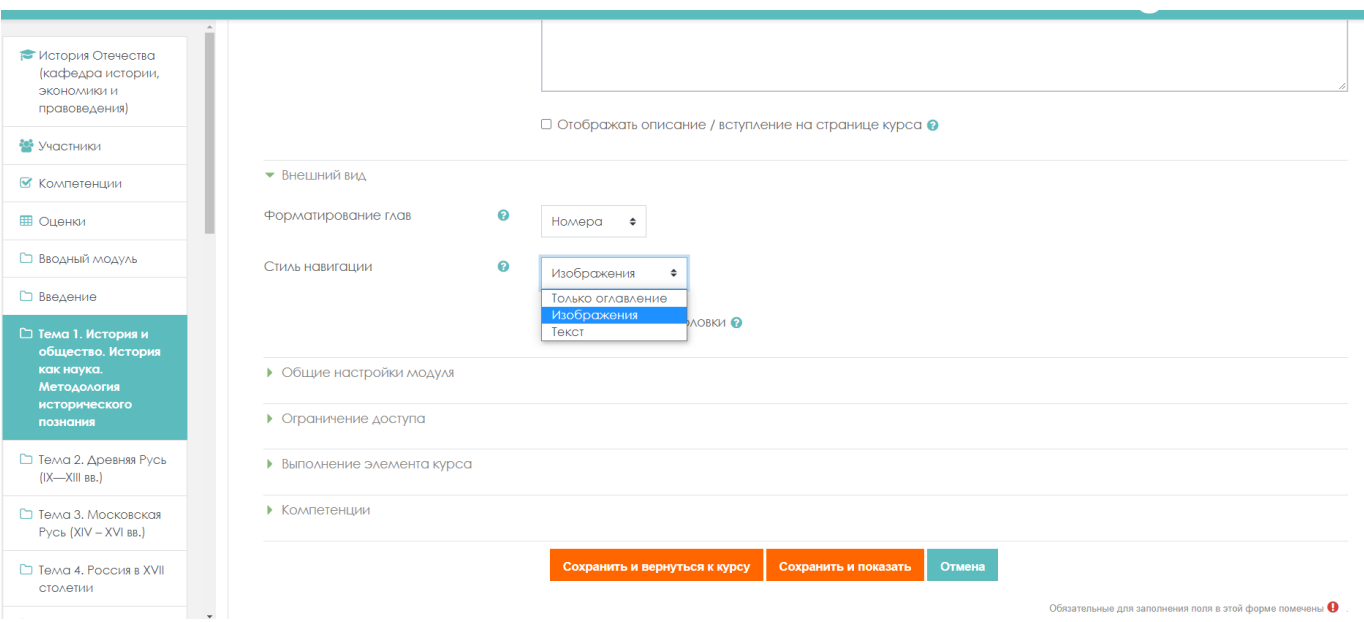

- *Только оглавление*;
- *Изображения - для навигации используются значки;*
- *Текст - для навигации используются названия глав;*

- *Нестандартные заголовки:* Да / Нет. Обычно название главы отображается в оглавлении и в виде заголовка над содержимым. При включении данного параметра название главы не отображается в виде заголовка над содержимым. Другое название (возможно, более длинное, чем название главы) может быть введено как часть содержимого.

### **Общие настройки модуля:**

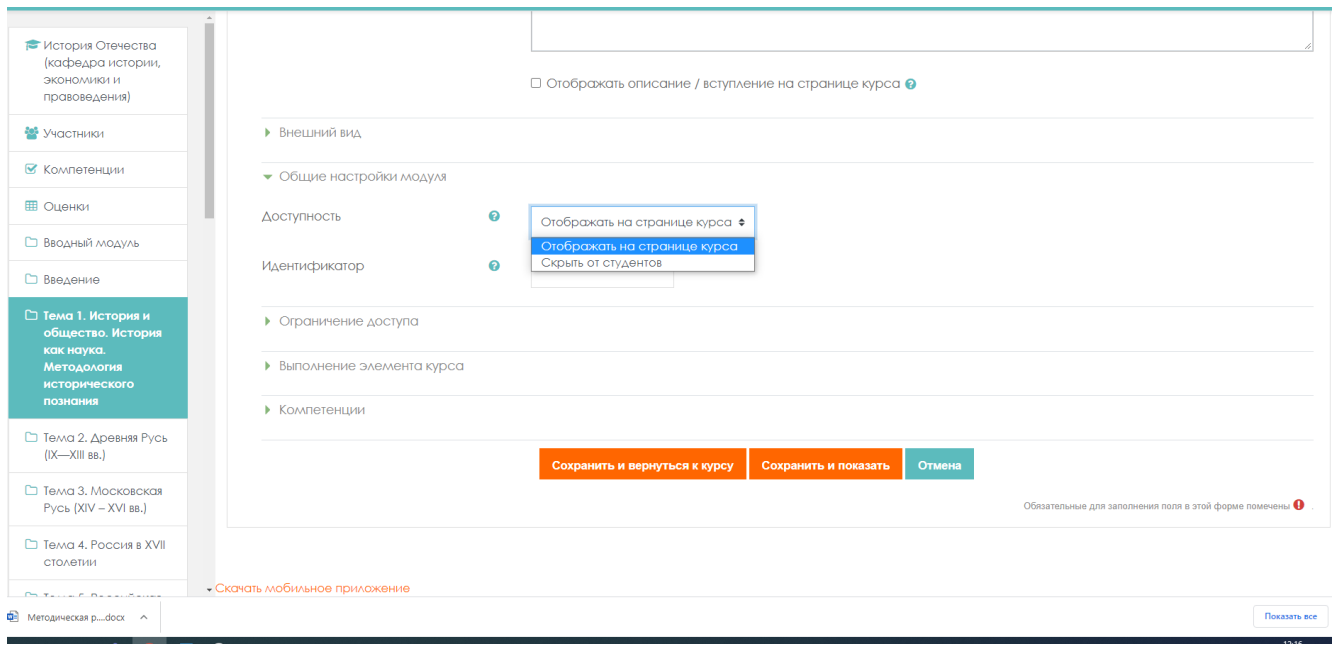

- *Доступность*:
- Отображать на странице курса.

Элемент курса будет доступен для студентов (при соблюдении ограничений доступа, если они установлены);

Скрыть от студентов.

Элемент курса будет доступен только пользователям с разрешением на просмотр скрытых элементов (пользователи с ролью «Учитель» или «Ассистент (без права редактирования)».

• *Идентификатор.*

*Установка идентификационного номера обеспечивает способ идентифицировать элемент курса при вычислении оценки. Если элемент не участвует в вычислении оценки, тогда поле идентификационный номер оставить пустым.*

После настройки ресурса нажмите кнопку **«Сохранить и показать»**. После этого откроется форма добавления главы. С этого места начинается процесс добавления в книгу содержимого.

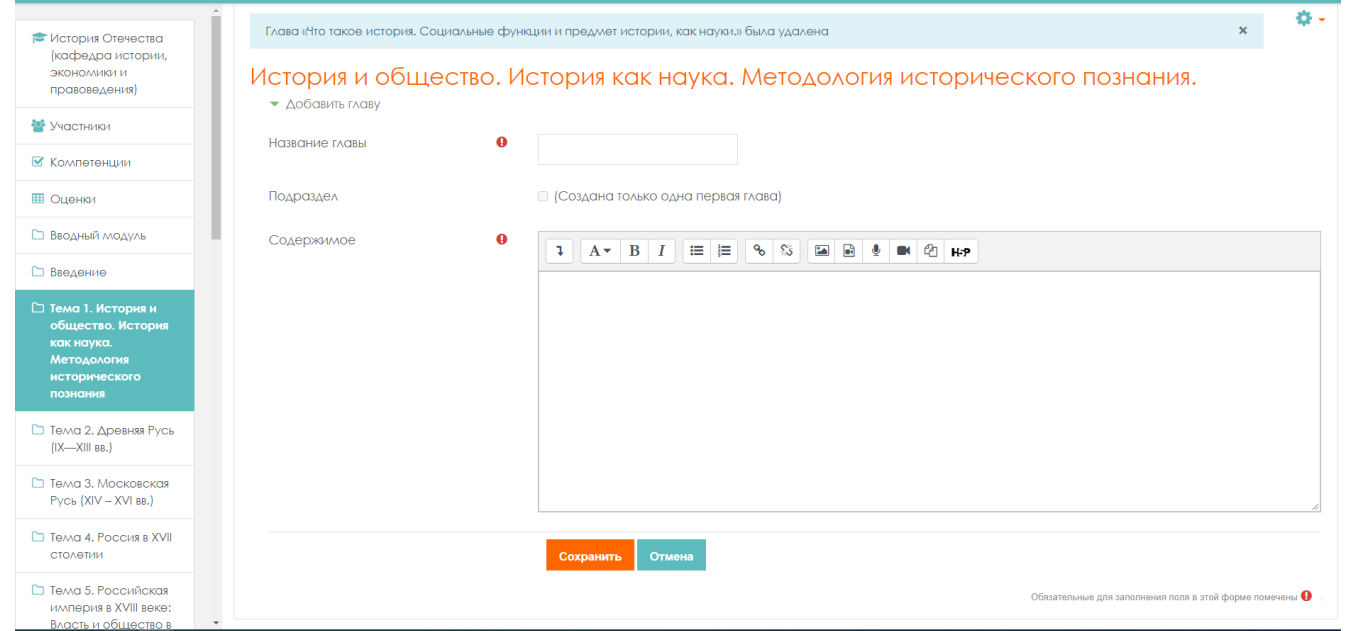

Здесь обязательно заполните поля **«Название главы»**, **«Содержимое».** Поле **«Подраздел»** недоступно только при создании первой главы, в дальнейшем данное поле можно будет использовать.

Добавление остальных страниц книги и редактирование существующих происходит через блок Оглавление, расположенный в правом верхнем углу.

Далее для всех последующих действий по наполнению содержимого книги используем управляющие кнопки, находящиеся в оглавлении книги:

- переместить главу/страницу вверх;
- переместить главу/страницу вниз;
- редактировать главу/страницу;
- удалить главу/страницу;
- скрыть главу/страницу;
- добавить главу/страницу.

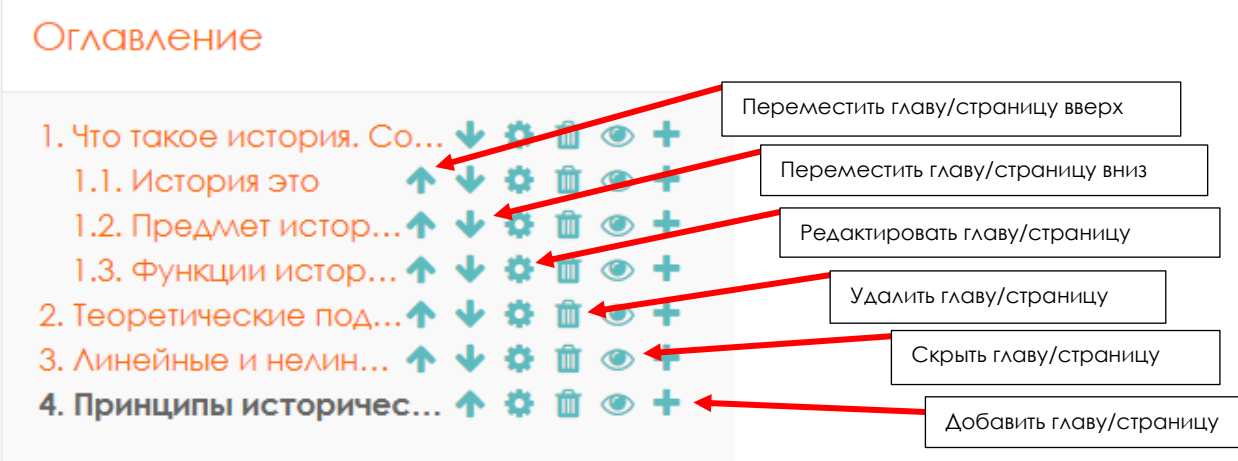

Также для ресурса «Книга» в блоке Настройки доступны команды для печати главы.

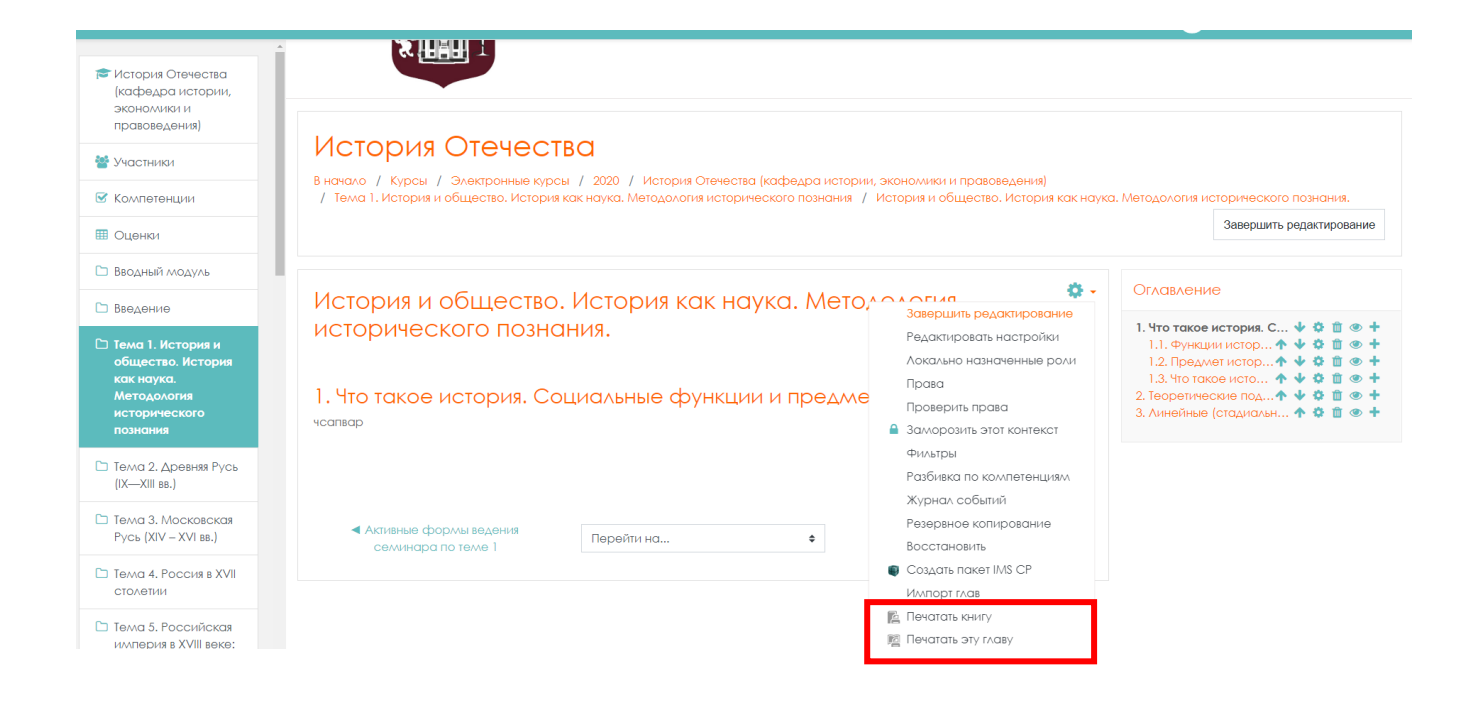